# **Guida al rinnovo dell'abbonamento**

**Questa guida è applicabile ai seguenti prodotti:**

- **CODESOFT 2012**
- **LABELVIEW 2012**
- **LABEL MATRIX 2012**
- **SENTINEL 2012**
- **PRINT MODULE 2012**
- **BACKTRACK 2012**
- **LABEL ARCHIVE 2012**
- **TEKLYNX CENTRAL 4.x**

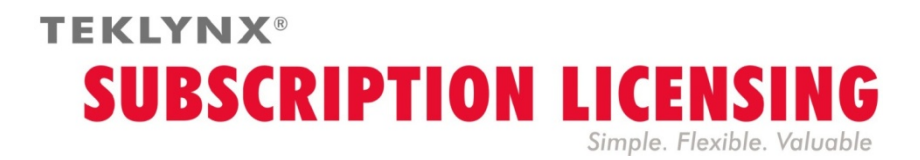

# **Procedura di rinnovo di una licenza d'abbonamento**

Il software è protetto da una **chiave software** (un codice elettronico) o da una **chiave hardware** (un dongle). A seconda del tipo di protezione, consultare la sezione corrispondente di questa guida per le informazioni sul rinnovo di una licenza di abbonamento.

### **Informazioni sulla scadenza dell'abbonamento**

Nei prodotti **CODESOFT**, **LABELVIEW** e **LABEL MATRIX**, il numero di giorni alla scadenza della licenza è indicato nella barra di stato dell'interfaccia utente (in basso a destra). Nei 45 giorni antecedenti la scadenza, questa informazione viene visualizzata in rosso e lampeggia ripetutamente.

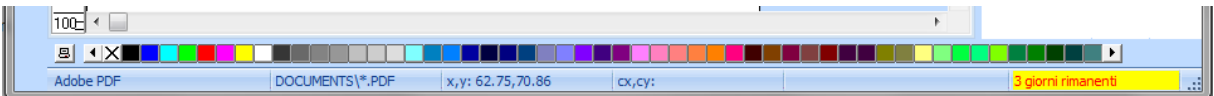

# **Licenza di abbonamento protetta da chiave software**

Nei prodotti **SENTINEL**, **PRINT MODULE** e **BACKTRACK**, il numero di giorni alla scadenza della licenza è indicato nella finestra di dialogo **Info**. Quest'informazione è disponibile anche nella Gestione registro eventi di Windows.

La licenza del prodotto è **Online**, **Platinum** o **Offline**. Per rinnovare questi tipi di abbonamento, seguire le istruzioni sotto.

#### **1. ORDINE**

Quando si ordina il rinnovo di un abbonamento, indicare le informazioni sulla licenza. Generare quindi un file PDF dalla finestra di dialogo **Info** del software (nel menu **Guida**, selezionare **Info**, quindi selezionare **Salva come file PDF**). Allegare il file PDF all'ordine.

Se all'ordine non viene allegato questo file, è necessario specificare il **numero di serie** del prodotto.

Una volta elaborato l'ordine, il fornitore invierà la conferma di rinnovo dell'abbonamento.

#### **2. AGGIORNAMENTO DELLA CHIAVE SOFTWARE**

Dopo aver ricevuto la conferma di rinnovo dell'abbonamento, consultare la sezione corrispondente (**Online**, **Platinum** o **Offline**) a seconda del tipo di licenza che si possiede.

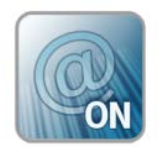

**Licenza Online**

Se si possiede una licenza Online, l'abbonamento viene rinnovato automaticamente.

**Avviso**: se la richiesta di rinnovo viene inoltrata o elaborata oltre la data di scadenza, la licenza viene bloccata. Per continuare ad utilizzarla, disattivare e riattivare la licenza indicando il numero di serie e la password forniti all'acquisto

dell'abbonamento. **Non disattivare/riattivare la licenza senza aver prima ricevuto la conferma di rinnovo dell'abbonamento**!

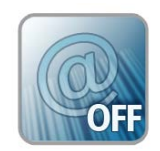

## **Licenza Offline**

È stato inviato un numero di licenza con la sigla **EXT** iniziale. Una licenza **EXT** consente di rinnovare (estendere) l'abbonamento manualmente. Se la licenza non viene rinnovata, scadrà.

**Nota**: una licenza EXT può essere attivata soltanto sette giorni prima della data di scadenza dell'attuale abbonamento.

La procedura è la medesima se la richiesta di rinnovo dell'abbonamento viene inoltrata o elaborata oltre la data di scadenza.

#### 1. Avviare **License Manager** :

- Per le versioni precedenti a Windows 8: menu **Start** > **Programmi** > **TEKLYNX** nome software 2012 > [nome software 2012] **License Manager**.
- Per gli utenti di Windows 8: accedere allo strumento di ricerca. Per accedere e utilizzare lo strumento di ricerca, aprire il menu Accessi selezionando **Win** [chiave Windows] + **C** sulla tastiera oppure scorrere rapidamente l'angolo in alto o in basso a destra. Una volta aperta la finestra Accessi, fare clic sul pulsante Ricerca. Digitare [nome software 2012] **License Manager**.
- 2. Selezionare **Estendi abbonamento**.

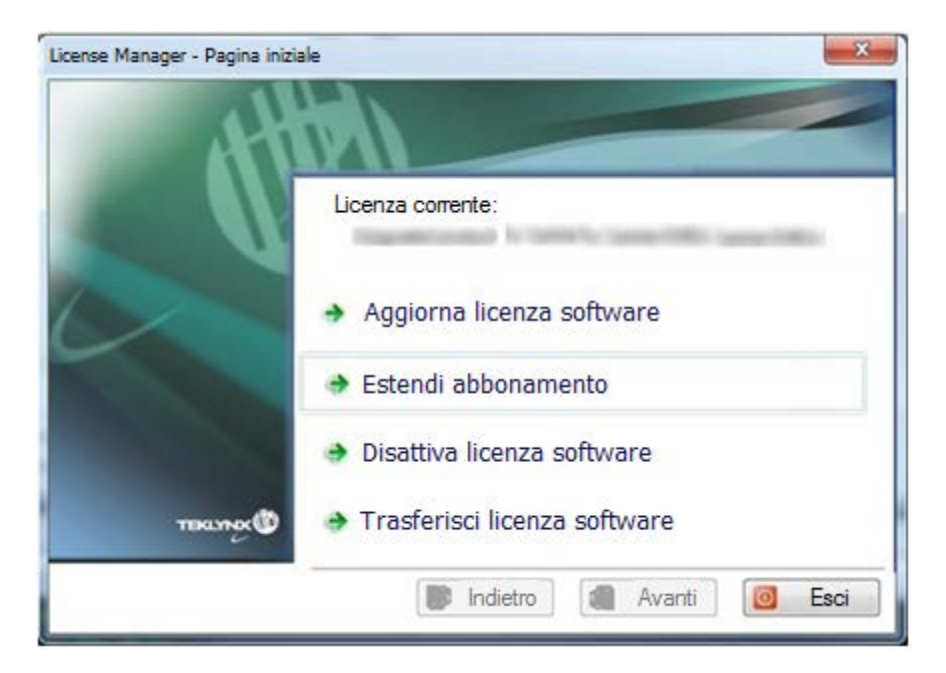

Il processo di estensione è simile al processo di attivazione. Consultare il manuale **NSP GUIDE – Activation and Management of Products with NSP** (disponibile sul sito [www.teklynx.com](http://www.teklynx.com/) > CENTRO RISORSE > SUPPORTO > Attivazione software) e scegliere uno dei metodi possibili (**Online**, **chiave USB**, **smartphone** o il nostro **sito Web**) per attivare il rinnovo dell'abbonamento.

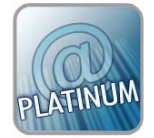

# **Licenza Platinum**

#### **Primo scenario: la licenza Platinum non è scaduta**

Collegare il PC a Internet. L'abbonamento verrà rinnovato automaticamente.

#### **Secondo scenario: la licenza Platinum è scaduta**

- 1. Collegare a Internet il PC (su cui è installata la licenza Platinum).
- 2. Avviare **License Manager** :
	- Per le versioni precedenti a Windows 8: menu **Start** > **Programmi** > **TEKLYNX** nome software 2012 > [nome software 2012] **License Manager**.
	- Per gli utenti di Windows 8: accedere allo strumento di ricerca. Per accedere e utilizzare lo strumento di ricerca, aprire il menu Accessi selezionando **Win** [chiave Windows] + **C** sulla tastiera oppure scorrere rapidamente l'angolo in alto o in basso a destra. Una volta aperta la finestra Accessi, fare clic sul pulsante Ricerca. Digitare [nome software 2012] **License Manager**
- 3. Selezionare **Estendi abbonamento**.

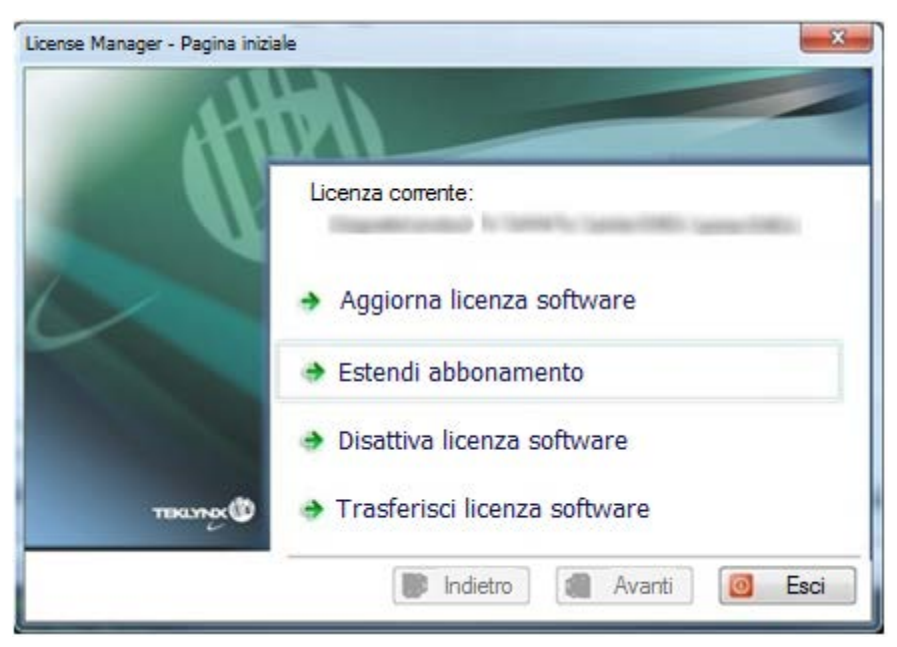

Il numero della licenza inizia con **EXT**. Una licenza **EXT** consente di rinnovare l'abbonamento manualmente. Se la licenza non viene rinnovata, scadrà.

# **Licenza di abbonamento protetta da chiave hardware**

Il processo di estensione è simile al processo di attivazione. Consultare il manuale **NSP GUIDE – Activation and Management of Products with NSP** (disponibile sul sito [www.teklynx.com](http://www.teklynx.com/) > CENTRO RISORSE > SUPPORTO > Attivazione software) e scegliere uno dei metodi possibili (**Online**, **chiave USB** , **smartphone** o il nostro **sito Web**) per attivare il rinnovo dell'abbonamento.

Il prodotto possiede una licenza **Hardware**. Per rinnovare questi tipi di abbonamento, seguire le istruzioni sotto.

#### **1. ORDINE**

Quando si ordina il rinnovo di un abbonamento, indicare le informazioni sulla licenza. Generare quindi un file PDF dalla finestra di dialogo **Info** del software (nel menu **Guida**, selezionare **Info**, quindi selezionare **Salva come file PDF**). Allegare il file PDF all'ordine.

Se all'ordine non viene allegato questo file, è necessario specificare il **numero di serie** del prodotto.

**Nota**: se non è possibile accedere alle informazioni sulla licenza perché la licenza è scaduta, selezionare il collegamento [http://www.teklynx.com/resource](http://www.teklynx.com/resource-center/~/media/ADCEA8AFFCC94E288F20D6307AC44F3C.ashx)[center/~/media/ADCEA8AFFCC94E288F20D6307AC44F3C.ashx](http://www.teklynx.com/resource-center/~/media/ADCEA8AFFCC94E288F20D6307AC44F3C.ashx) per scaricare il programma di aggiornamento della chiave (Upgrade.exe).

A questo punto sarà possibile recuperare le informazioni sulla licenza.

Avviare il programma di aggiornamento della chiave (Upgrade.exe).

Selezionare l'opzione **Client to Reseller** per ottenere un'immagine della licenza con chiave hardware.

Verrà generato un file C2R da inviare al fornitore per posta elettronica.

Dopo aver ricevuto il file C2R, il fornitore genererà un file **R2C** che rispedirà al mittente per posta elettronica. Questo file consentirà l'estensione dell'abbonamento.

#### **2. UPGRADE DELLA CHIAVE HARDWARE PER IL RINNOVO DI UN ABBONAMENTO**

Per rinnovare un abbonamento su un prodotto con chiave hardware, è necessario utilizzare il programma di **aggiornamento della chiave**.

Selezionare il collegamento [http://www.teklynx.com/resource](http://www.teklynx.com/resource-center/~/media/ADCEA8AFFCC94E288F20D6307AC44F3C.ashx)[center/~/media/ADCEA8AFFCC94E288F20D6307AC44F3C.ashx](http://www.teklynx.com/resource-center/~/media/ADCEA8AFFCC94E288F20D6307AC44F3C.ashx) per scaricare il programma per l'aggiornamento della chiave (Upgrade.exe).

1. Collegare al PC la chiave hardware con la licenza di abbonamento.

**Nota**: controllare che sia collegata una sola chiave (porte parallele e USB)

2 Avviare il programma di **aggiornamento della chiave**:

Per le versioni precedenti a Windows 8: selezionare **[InstallDir]**, quindi **Upgrade.exe**.

Per gli utenti di Windows 8: accedere allo strumento di ricerca. Per accedere e utilizzare lo strumento di ricerca, aprire il menu Accessi selezionando **Win** [chiave Windows] + **C** sulla tastiera oppure scorrere rapidamente l'angolo in alto o in basso a destra. Una volta aperta la finestra Accessi, fare clic sul pulsante **Ricerca** e immettere **Upgrade.exe**.

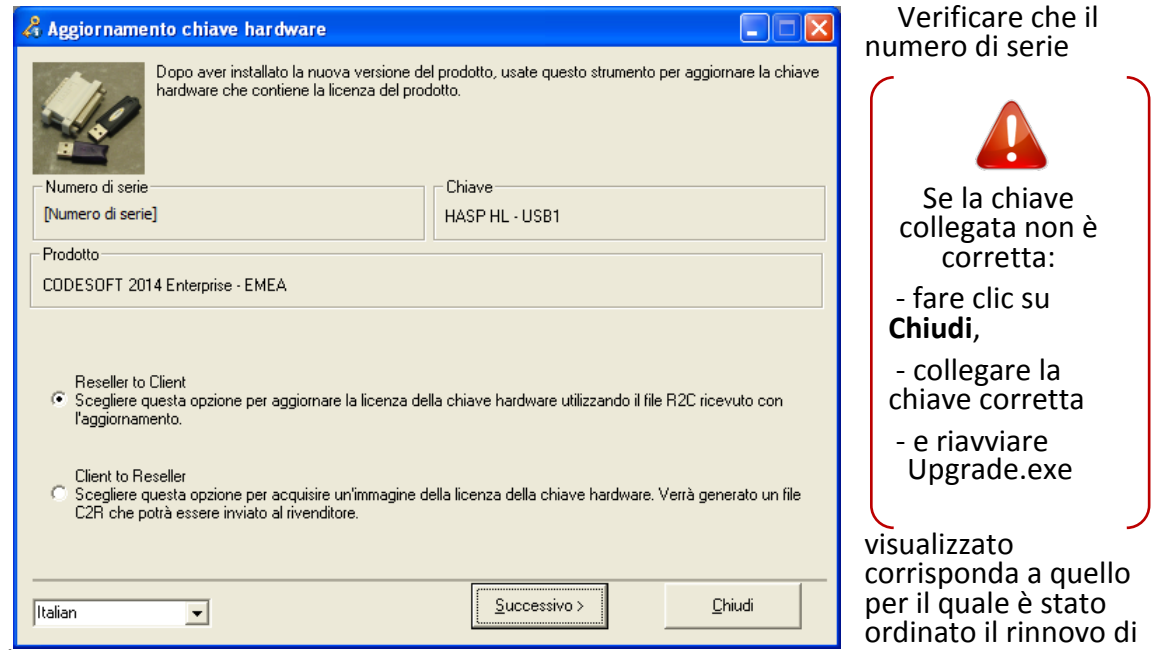

abbonamento.

- 3. Dall'elenco, selezionare la lingua di visualizzazione prescelta.
- 4. Selezionare **Reseller to Client**. Quest'opzione consentirà di eseguire l'upgrade della chiave hardware (= rinnovo dell'abbonamento) utilizzando il file **R2C** ricevuto.
- 5. Fare clic su **Successivo.**
- 6. Selezionare il file **.R2C** ricevuto utilizzando il pulsante .

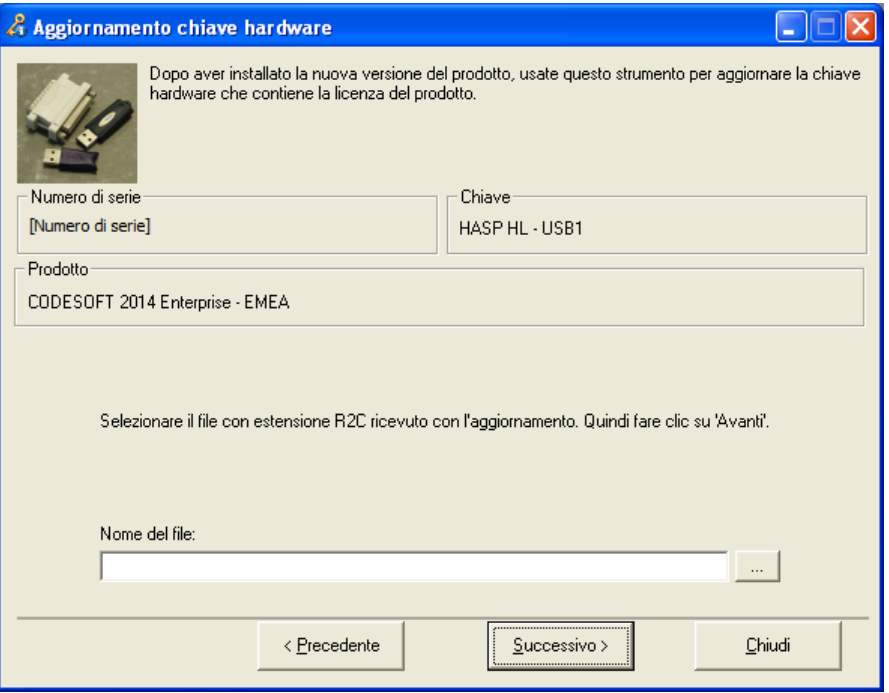

Un messaggio darà conferma dell'avvenuto upgrade del prodotto.

In questo caso, il messaggio "prodotto aggiornato" sta ad indicare che l'abbonamento è stato rinnovato.

7. Fare clic su **Chiudi**.

**Nota**: se compare un messaggio in cui si avvisa che l'upgrade del prodotto non è avvenuto correttamente, contattare il fornitore.